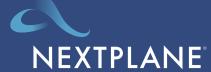

## Your quick start guide for Slack federation

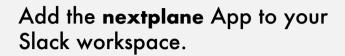

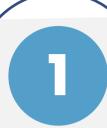

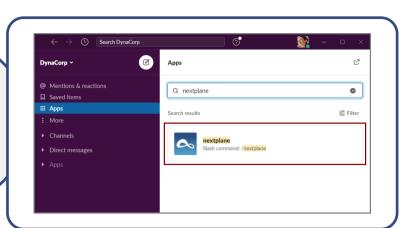

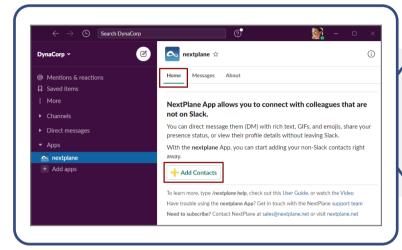

Add a non-slack contact to your workspace. Select the **nextplane** App and on the Home tab and click '+ Add Contacts' button.

in the email address format, e.g., john.doe@gomaxine.com, and click an 'Add' button.

3

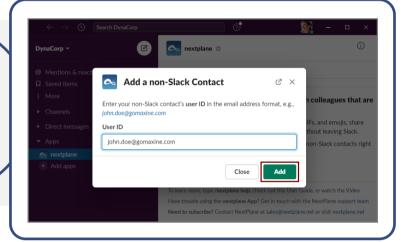

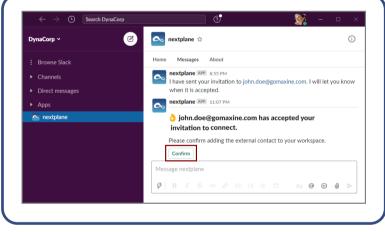

.Wait for your contact to accept your invitation to connect. Click the '**Confirm** button once your contact accepts your invitation.

Grant the required permissions by clicking the 'Allow' button.

5

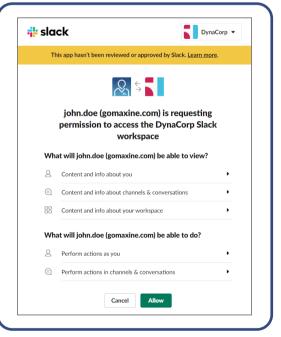

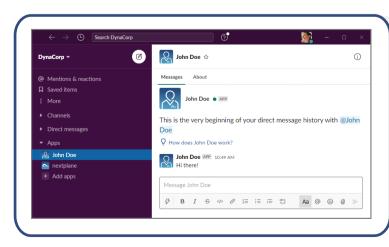

6

Direct Message your non-Slack contacts.
They are added to your workspace and appear in the 'Apps' section. Use them for ad-hoc messages or tasks, like rescheduling a meeting with your teammate or asking them what's for lunch.